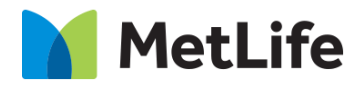

# **How-to – Sorting Hat - CTA**

# V1.0-Global Marketing Technology-AEM

**Component Name: Sorting Hat - CTA**

**Author: Christopher Restino Creation Date:** 10-07-2019

**Last Updated:** 10-10-219

**Version:** [1.0]

# <span id="page-1-0"></span>**1 Document History**

The following important changes have been made to this document:

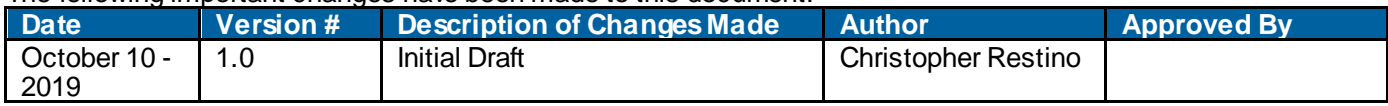

#### **Table of Contents**

### **Contents**

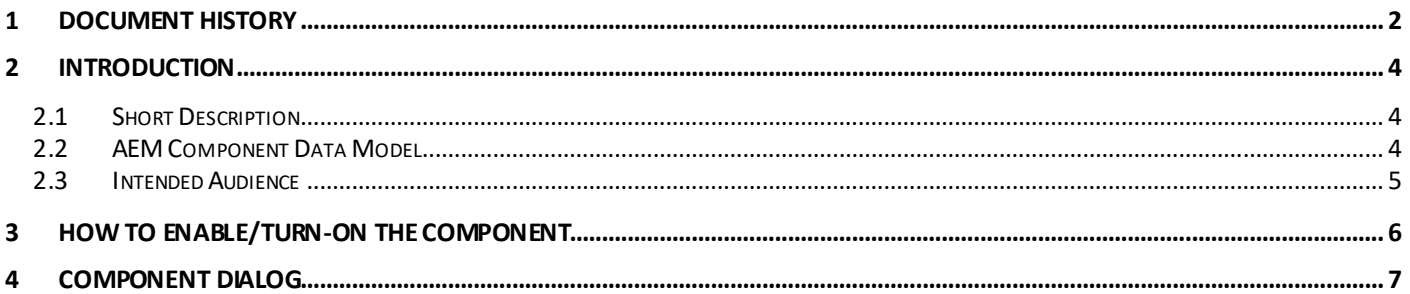

## <span id="page-3-0"></span>**2 Introduction**

This document provides "How to Instructions" for the component "CTA on the Anticipatory Pathing Tool (Sorting Hat)". This component is intended to be used in all Evolution pages, including:

- Home page
- Solution Category page
- Solution Detail page

# <span id="page-3-1"></span>*2.1 Short Description*

This is intended to path users to the correct destination, or complete certain tasks in line. This is a Drag and Drop component available in the AEM Side-kick. This component includes CTA.

#### **Feature Overview**

**CTA –** option to include URL to redirect User to destination

- Includes ability to include CTA to use in Sorting Hat and navigates to Specific links
- Includes ability to include CTA to invoke Lead Form as an Overlay (existing EBTS overlay form w ill be used)

## <span id="page-3-2"></span>*2.2 AEM Component Data Model*

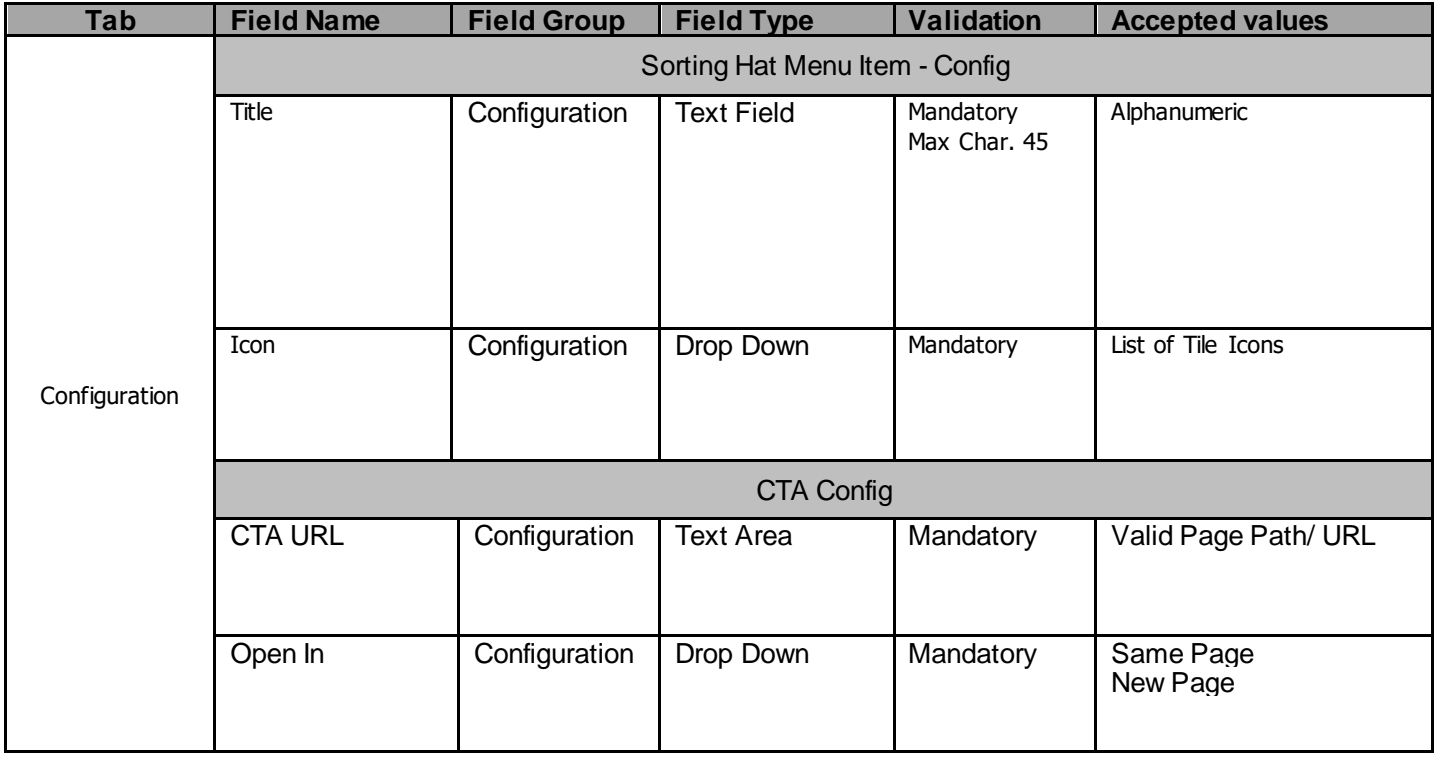

# <span id="page-4-0"></span>*2.3 Intended Audience*

The primary audience of this design is:

- Content Authors
- Agencies
- Marketers

# <span id="page-5-0"></span>**3 How to Enable/Turn-On the Component**

This component/feature is available in the sidekick and can be dragged onto only the parsys configured in the Sorting Hat container Component

- From Sidekick, select market specific sorting hat component group then "Sorting Hat Tool – CTA"

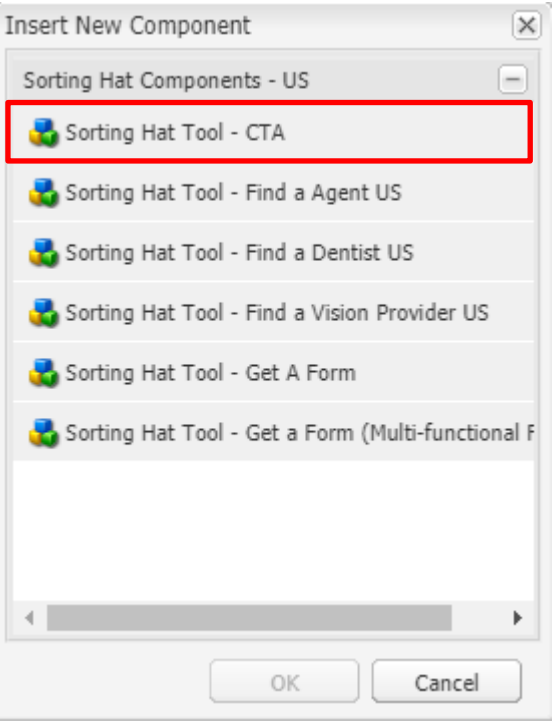

# <span id="page-6-0"></span>**4 Component Dialog**

Right click and press edit or double click the component to open the dialog.

#### **Configuration Tab**

This tab contains the overall component configurations

- 1. Title Text that show s up on the tile in the sorting hat container
- 2. Icon Icon that show s up on the tile in the sorting hat container
- 3. CTA URL Link that redirects user
- 4. Open In Option to open in a new page or same page

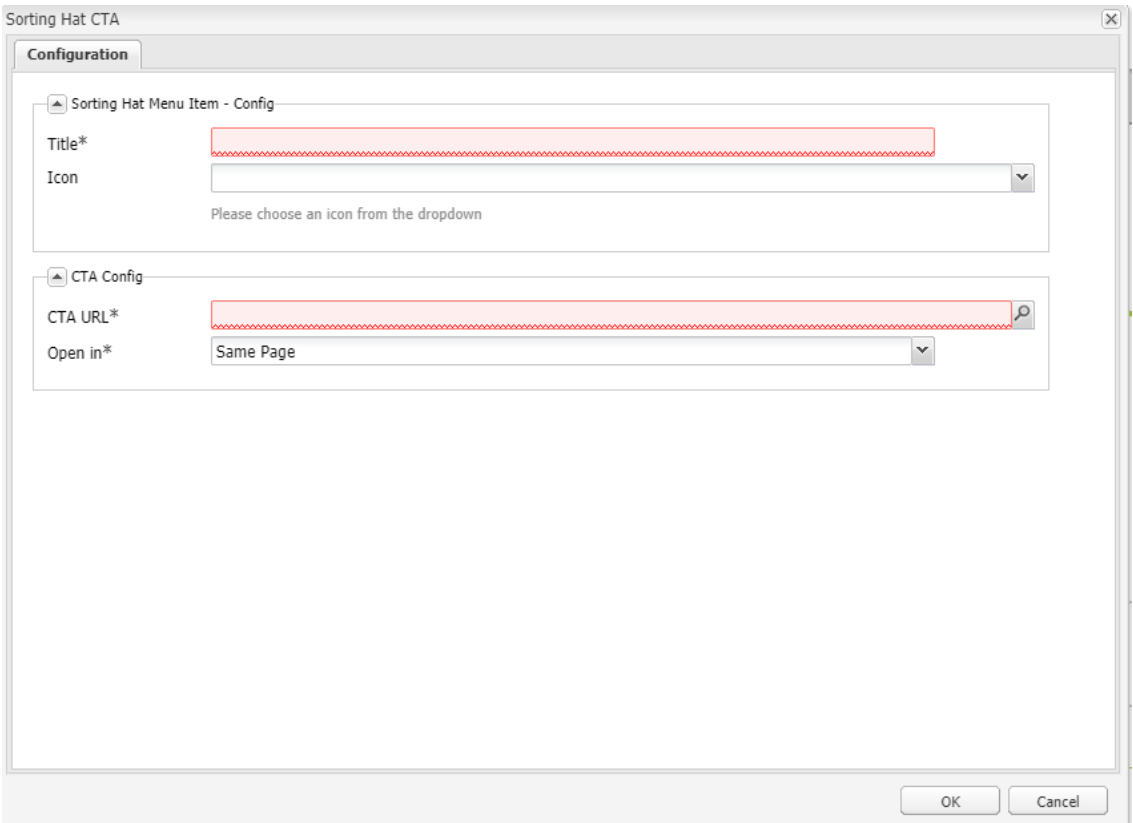

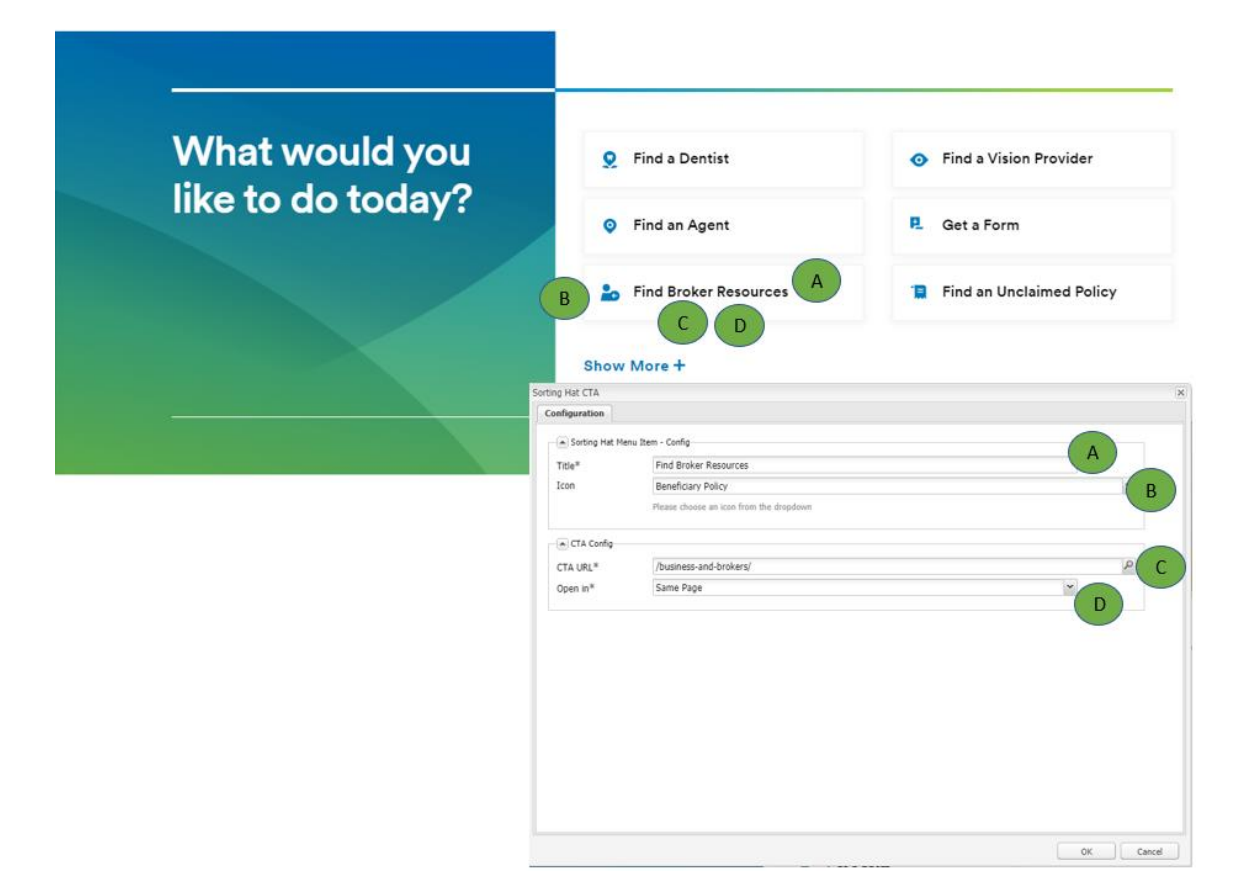